# Etape 2: L'inscription administrative en doctorat par IA web

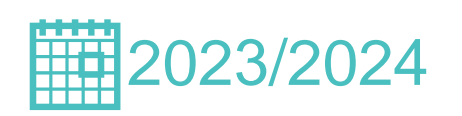

La procédure d'inscription en doctorat est à présent totalement dématérialisée

### **Préalablement à votre inscription administrative**

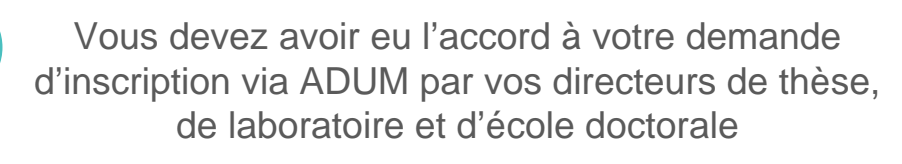

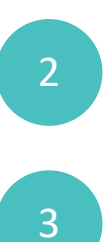

1

Vous devez vous rendre sur le site www.cvec.etudiant.gouv.fr pour vous acquitter de la CVEC et télécharger l'attestation

**Votre référente de scolarité contactera les étudiants n'ayant jamais été inscrit à AMU afin de leur permettre une ouverture des droits**

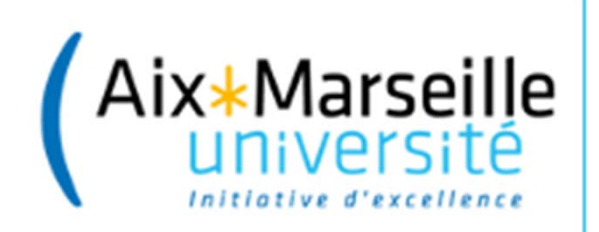

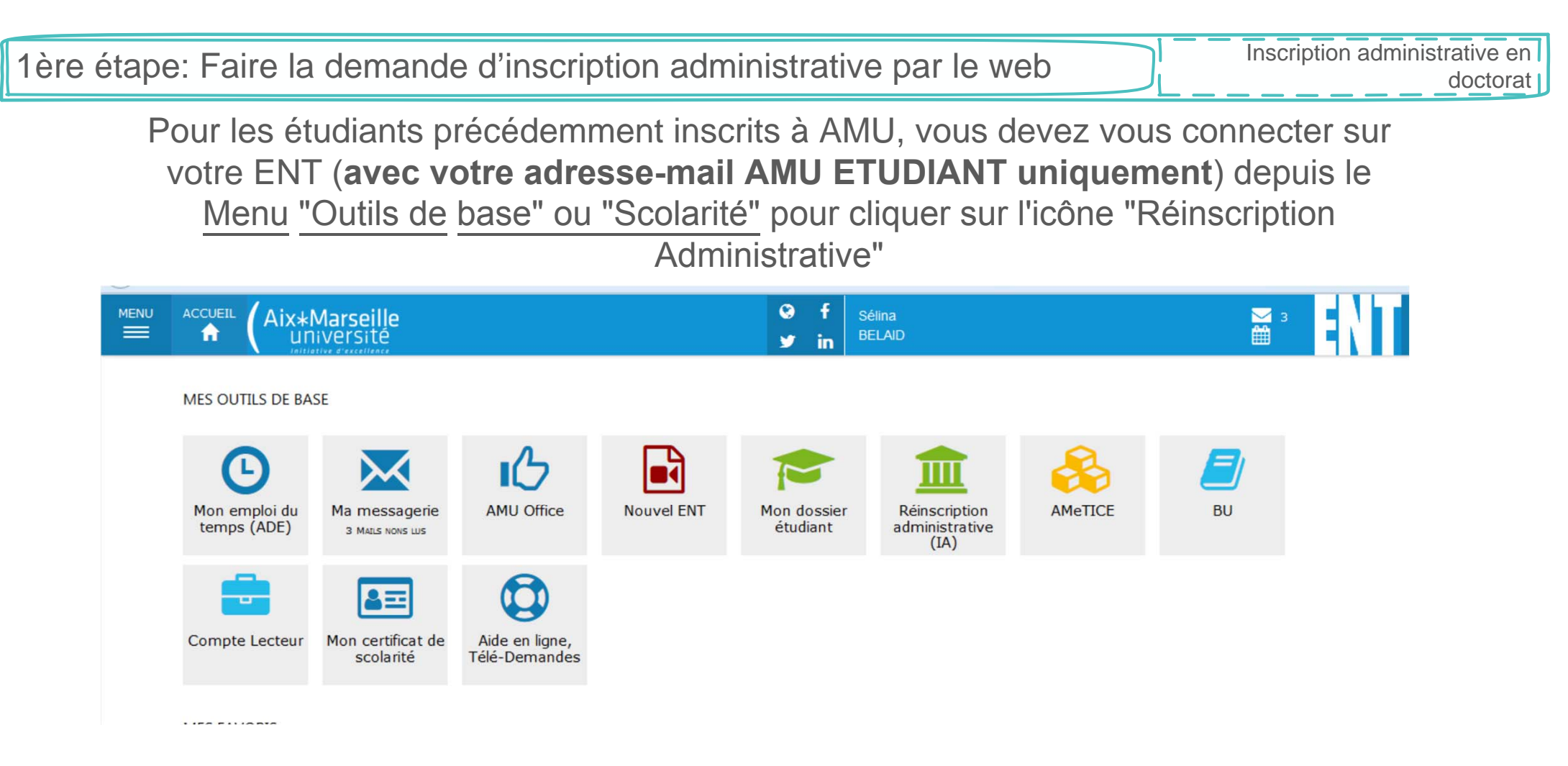

Une fois connecté à la plateforme de l'IA web, vous devez renseigner les différents champs et payer en ligne vos droits d'inscription par carte bleue.

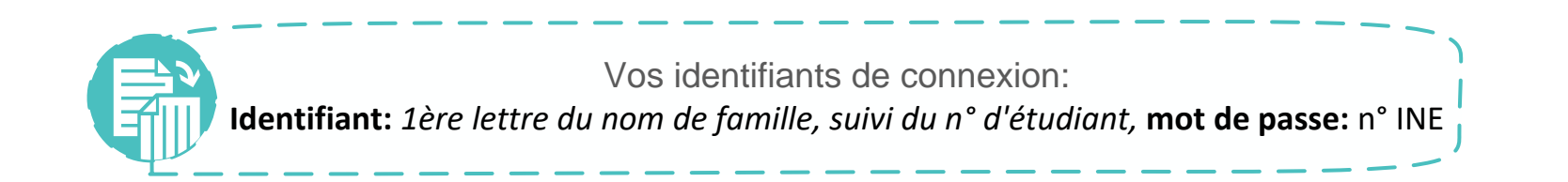

Le dépôt des pièces justificatives se fait en ligne sur votre ENT

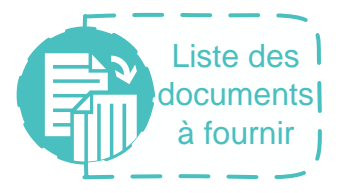

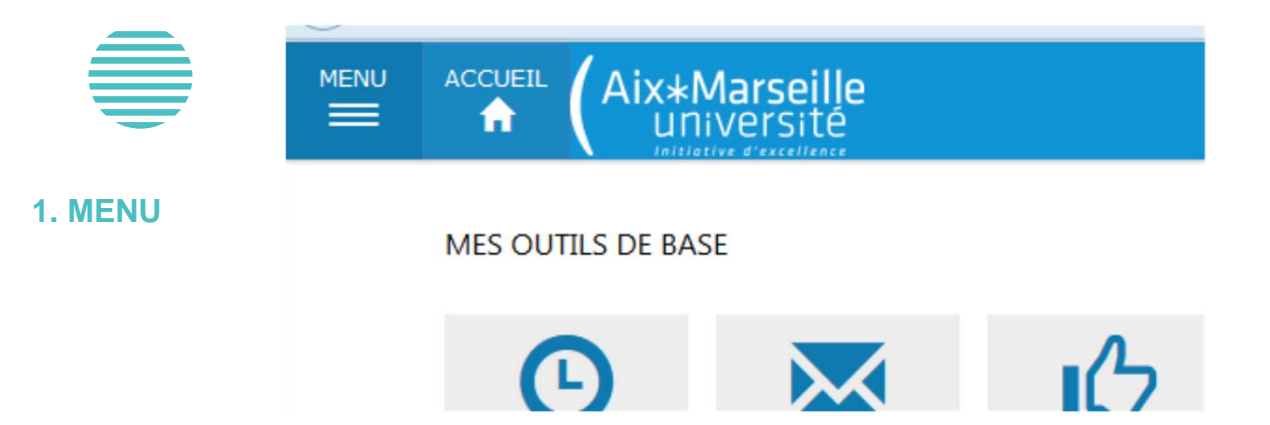

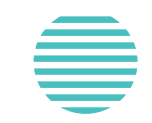

**administrative**

### eBureau

#### Scolarité

★ Mon dossier étudiant **2. Réinscription**

- **In Réinscription administrative (IA)**
- **m** Consultations IA
- Contrat pédagogique (IP)
- $\bigoplus$  Inscriptions pédagogiques (IP)
- **C** Prises de rendez vous
- i<sup>6</sup> Pièces justificatives
- Dépot de thèse

Vous visualisez les pièces attendues.Vous pouvez ajouter ou remplacer une pièce justificative en utilisation le « + Ajouter/Remplacer ».Vous pouvez aussi supprimer une pièce justificative grâceau bouton « X Supprimer ».

**N'oubliez pas de valider en cliquant sur le bouton « Enregistrer vos pièces »**

## Foire aux questions **Inscription administrative en**

Si lors de votre connexion la mention ci-dessous apparaît, cela signifie que votre référente scolarité <sup>n</sup>'a pas encore traité votre dossier.

Il vous faut donc patienter une dizaine de jours avant d'accéder à ce service.

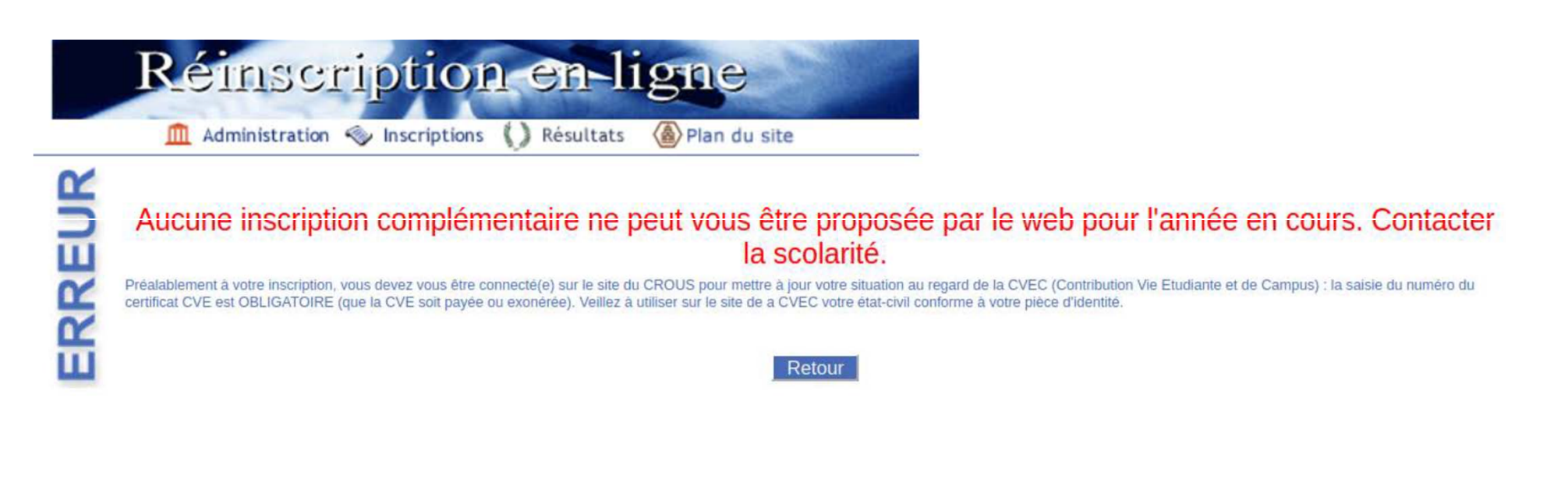

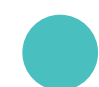

En cas de problème de connexion: deve-assistance@univ-amu.fr.